#### **CHAPTER 2 VENDOR TRANSACTIONS**

Chapter 2 introduces the student to the basic way that PCA works with vendor transactions. The first thing the students do is select Purchase Orders from the Tasks menu. After recording a purchase order, they see how to use the Purchases\Receive Inventory task. The Purchases\Receive Inventory window is the Purchase Journal. The Apply to Purchases tab is the default. The lower half of the window shows columns for Quantity, Item (inventory items), Description, GL Account, Unit Price, Amount, and Job. The default for the A/P Account is 20000, Accounts Payable. The Purchases/Receive Inventory window looks like a purchase order. Similar to other PCA windows, the icon bar appears at the top of the window.

When Bellwether Garden Supply orders then receives inventory from vendors, Account No. 12000, Inventory, is debited. Accounts Payable and the vendor account are credited. Vendors offer Bellwether a purchase discount for invoices paid within the discount period. The program defaults to 2% 10, Net 30 Days for purchase discounts.

Peachtree is a double-entry accounting system. There is a selection in Options/Global that allows general ledger accounts to be hidden. This is called Accounting Behind the Screens. The PCA windows in this book show the general ledger accounts. To check the Accounting Behind the Screens settings, do the following:

1. From the menu bar, click Options, then Global. The Accounting tab should be selected. If necessary, click on the radio button next to Manual to select it. The Number of decimal places should be 2.

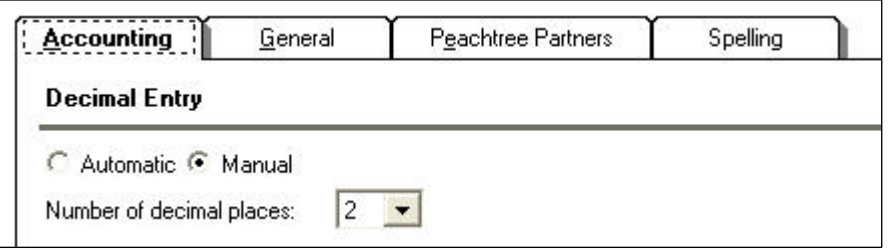

The McGraw-Hill Companies, Inc., *Computer Accounting with Peachtree Complete 2005, 9e* 

2. The boxes in the section Hide General Ledger Accounts *must* be unchecked. (If necessary, click on the boxes to uncheck them.)

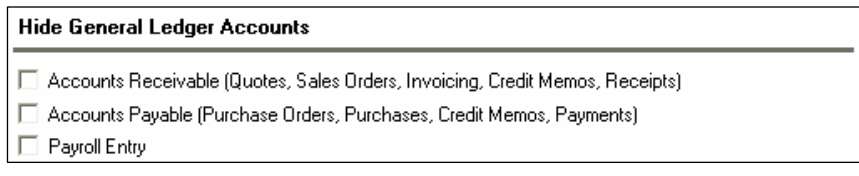

3. Observe that two boxes need to be checked in the Other Options section: Warn if a record was changed but not saved and

```
Other Options
V warn if a record was changed but not saved
\Box Hide inactive records
√ Recalculate cash balance automatically in Receipts, Payments, and Payroll Entry
Use Timeslips Accounting Link
```
Recalculate cash balance automatically in Receipts, Payments, and Payroll Entry. Make sure *both* of these Other Options boxes are checked.

- 4. Click on the General tab. Make sure the Line Item Entry Display has 2 Line selected; and that the Smart Data Entry area has both boxes checked.
- 5. Click  $\frac{OK}{(K)}$

**Line Item Entry Display** 

 $C$  1 Line  $C$  2 Line

**Smart Data Entry** 

 $\overline{\blacktriangledown}$  Automatic field completion

Ⅳ Drop-down list displays automatically

**SOFTWARE OBJECTIVES:** In Chapter 2, your students will use the software to:

- 1. Restore data from Exercise 1-2.
- 2. Enter a purchase order.
- 3. Enter and post a vendor invoice in the Purchases\Receive Inventory window.
- 4. Go to the Payments window to pay a vendor.
- 5. Print a check in payment of the vendor invoice.
- 6. Analyze payments and vendor credit memos.

The McGraw-Hill Companies, Inc., *Computer Accounting with Peachtree Complete 2005, 9e*

7. Make two backups: back up Chapter 2 data; and back up Exercise  $2 - 2^{1}$ 

**WEB OBJECTIVES**: In Chapter 2, your students will do these Internet activities:

- 1. Use their Internet browser to go to the book's website at www.mhhe.com/yacht2005.
- 2. Complete the Internet activity for Accounting Students.
- 3. Use a word processing program to write a summary about the website(s) that they visited.

#### **PCA TIPS, CHAPTER 2**

- $\triangleright$  If the special journal windows (Purchases/Receive Inventory, Payments, or Sales/Invoicing tasks) do not show the general ledger accounts for accounts payable, accounts receivable, and GL account column, your students need to check their global settings. To show general ledger accounts on the Payments task and Purchases/Receive Inventory task, see pages 21 - IMK and 22 - IMK. Global settings are also shown in the textbook on pages 54 and 55. The special journal illustrations in *Computer Accounting with Peachtree Complete 2005, Release 12, Ninth Edition*, show the accounts payable, accounts receivable, and G/L account column.
- $\triangleright$  Once you set global options for one company, they are in effect for all Peachtree companies. In Chapter 3, Customer Transactions, if the Receipts or Sales/Invoicing task does *not* show a G/L account column, you will need to check that the global options are set correctly.

#### **LECTURE OUTLINE FOR CHAPTER 2: VENDOR TRANSACTIONS**

- A. Software Objectives, page 51 (page numbers refer to the student textbook).
- B. Web Objectives, page 51

 $\overline{a}$ 

<sup>&</sup>lt;sup>1</sup>Refer to the chart on page  $2$  - IMK for the size of backup files.

The McGraw-Hill Companies, Inc., *Computer Accounting with Peachtree Complete 2005, 9e*

- C. Getting Started, page 52
- D. Restoring Data from Chapter 1, pages 52-53
- E. Accounts Payable Tasks, page 53
	- 1. The Purchase Order Window, page 53
	- 2. Changing Global Settings for Accounting Behind the Screens, pages 54-59
	- 3. Printing Purchase Orders, pages 59-60
	- 4. The Purchases\Receive Inventory Window, pages 60-62
	- 5. Adding a New Vendor, pages 62-65
	- 6. Entering a Vendor Invoice, pages 65-67
	- 7. Posting a Purchase Transaction, page 67
- F. Payments to Vendors, pages 68-70
- G. Printing Checks, pages 70-73
- I. Displaying the Vendor Ledgers, pages 73-74
- J. Vendor Credit Memos, pages 75-77
- K. Backing Up Chapter 2 Data, pages 77-78
- L. Internet Activity, page 78
- M. Summary and Review, pages 78-79
	- 1. Going to the Net, page 79
	- 2. Multiple Choice Questions, pages 79-82
	- 3. Exercise 2-1, pages 82-84
	- 4. Exercise 2-2, pages 84-85
	- 5. Chapter 2 Index, page 86

#### **ANSWERS TO GOING TO THE NET**<sup>2</sup>

- 1. gTLD is an abbreviation of Generic top level domain. An abbreviation for .com, .org, .net and .edu domains. Students should click on the gTLD link to go to http://www.zooknic.com/Domains/glossary.html#gtld.
- 2. As of this writing, there are 35,340,170 domain names worldwide. Answers to this question will change.
- 3. As of this writing, there are 26,207,928 .com names registered. Answers to this question will change.
- 4. Extensions include: .Com; .Net; Org; Biz; Info; Edu.

#### **ANSWERS TO MULTIPLE-CHOICE QUESTIONS, Chapter 2**

- 1. d (C:\Program Files\ Peachtree\Company\BCS\[file name].
- 2. c (a or b)
- 3. c (Purchase discounts)
- 4. d (Tasks; Payments)
- 5. d (Is case sensitive)
- 6. b (So that others working in your company can determine a vendor code from the company name.)
- 7. a (Drill down)
- 8. b (Vendor credit memos)
- 9. d (debit, Materials Cost; credit, Accounts Payable/AAA Landscapers)
- 10. a (Maintain Vendors)

<sup>&</sup>lt;sup>2</sup>The textbook website at www.mhhe.com/yacht2005 has a link to Textbook Updates. Check this link for updated Going to the Net exercises.

# **SOLUTION TO EXERCISE 2-1 (3)3**

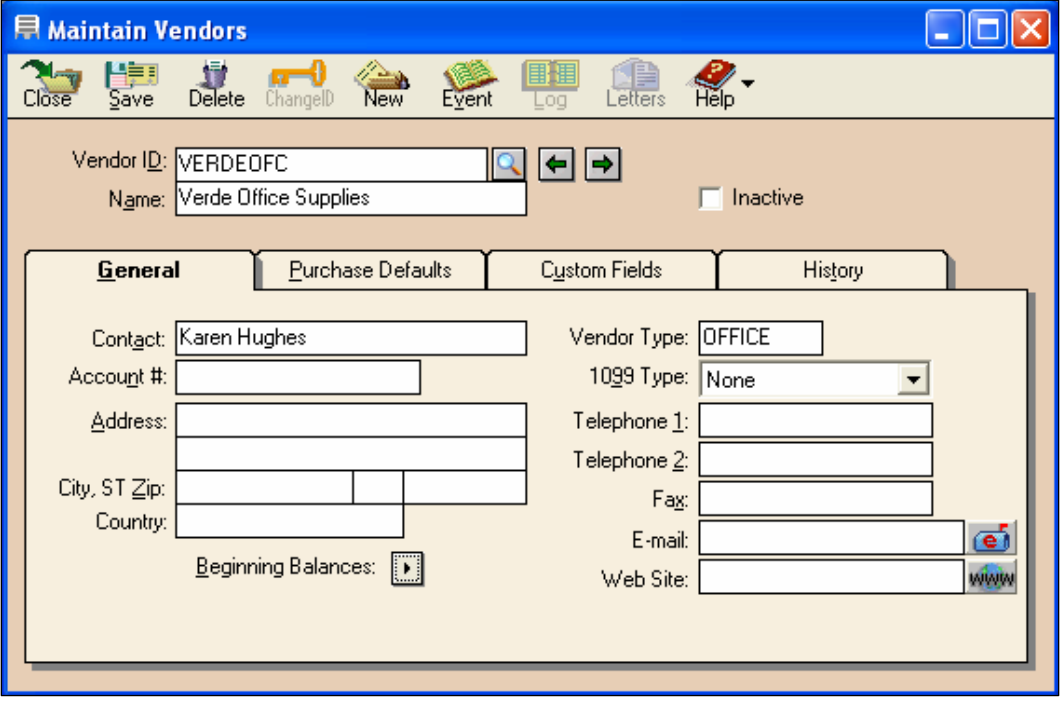

<sup>&</sup>lt;sup>3</sup>The number in parentheses refers to the instruction number in the textbook.

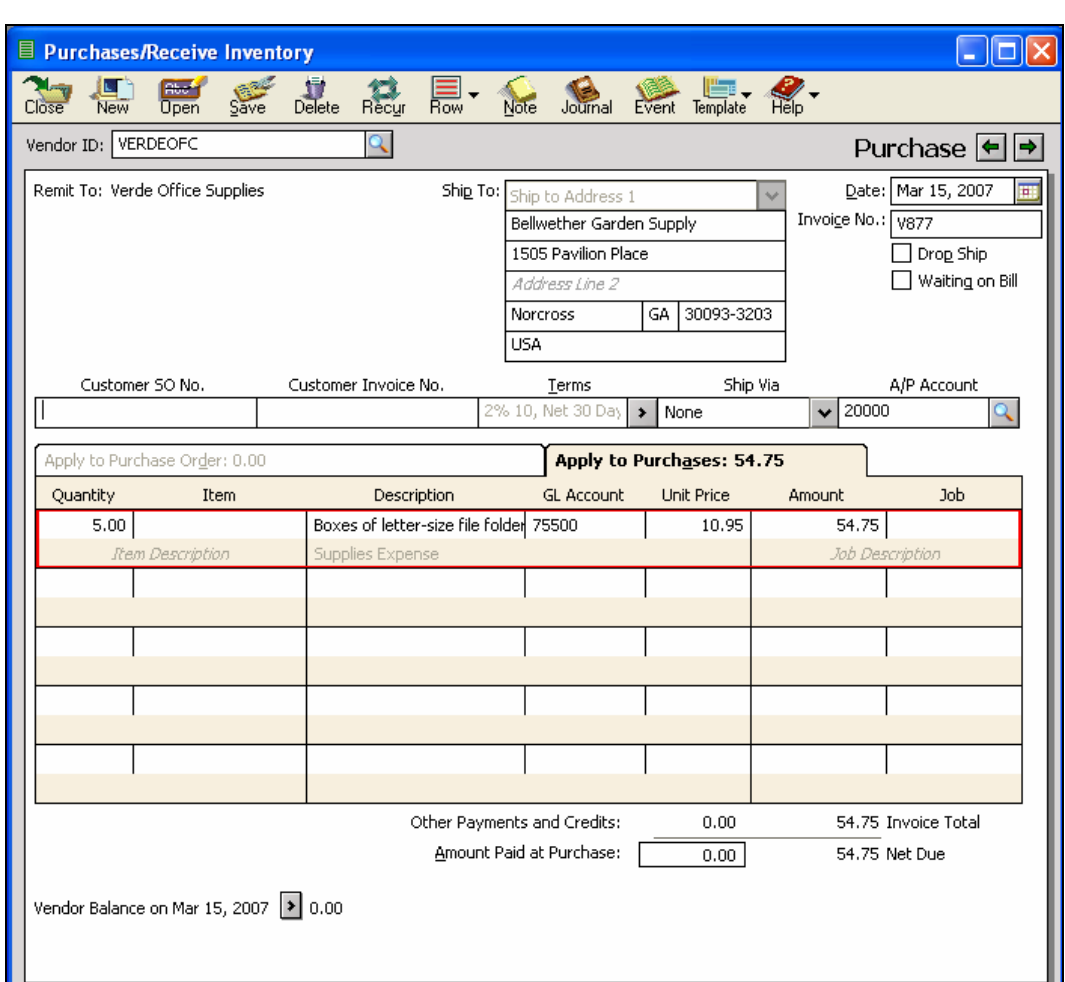

## **SOLUTION TO EXERCISE 2-1 (4) (Concluded)**

## **SOLUTION TO EXERCISE 2-2 (1)**

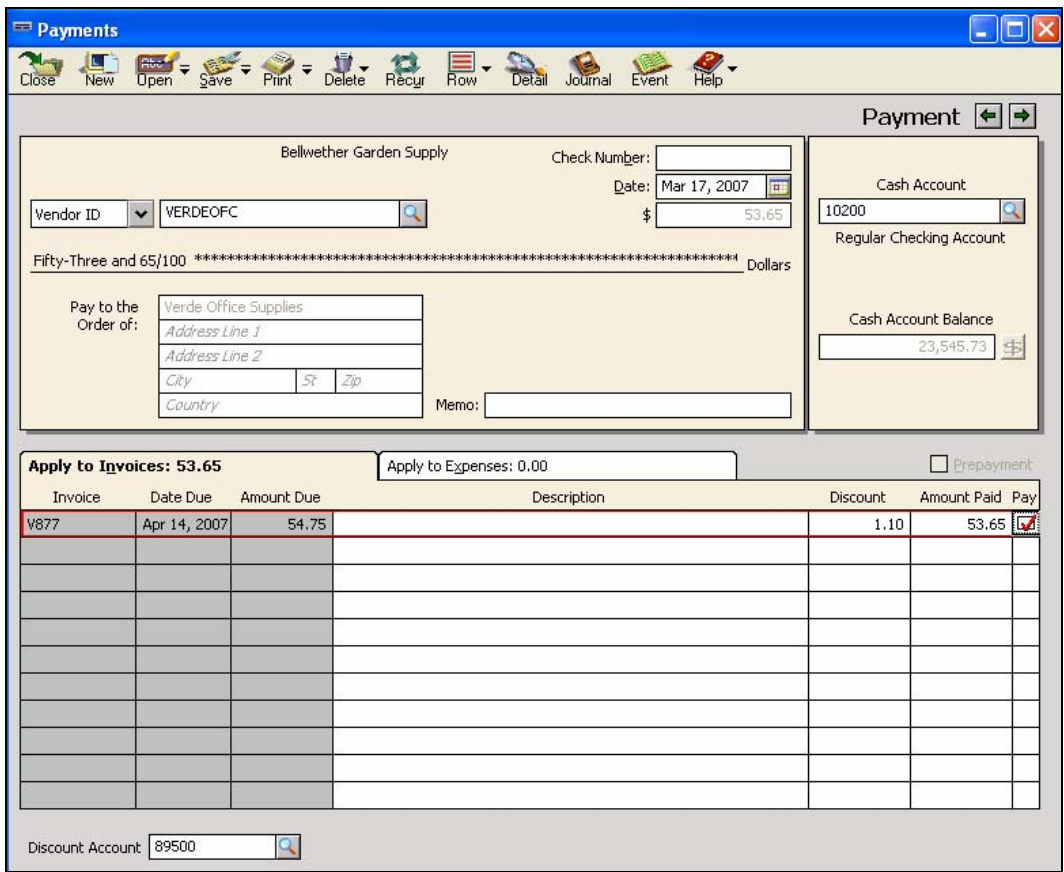

# **SOLUTION TO EXERCISE 2-2 (3)**

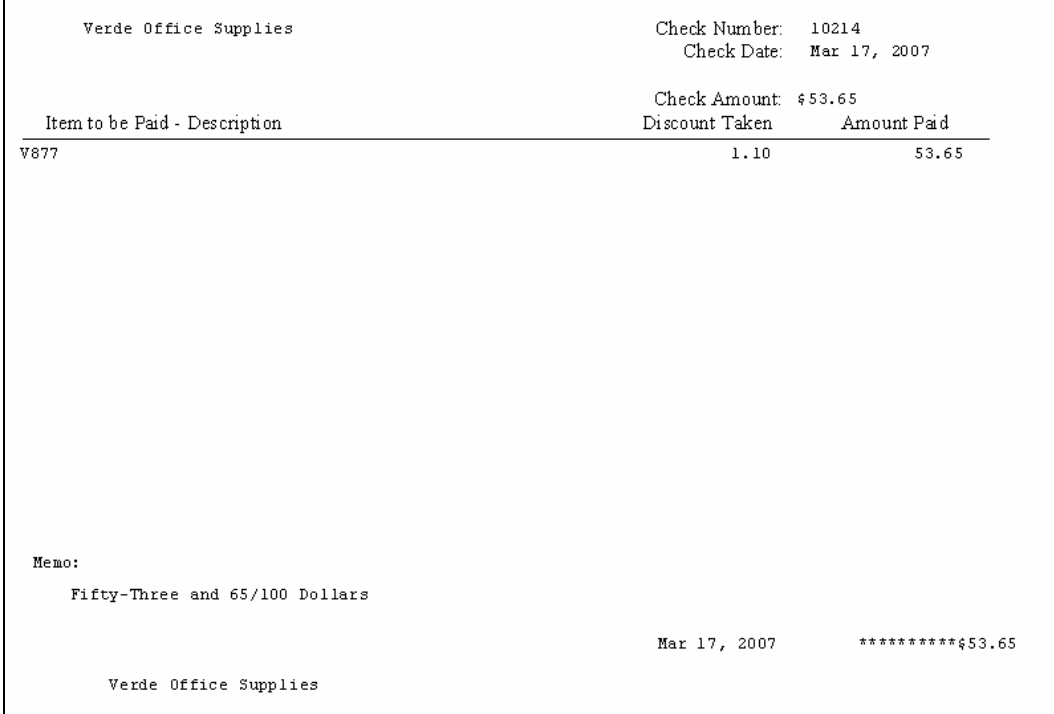

## **SOLUTION TO EXERCISE 2-2 (4)**

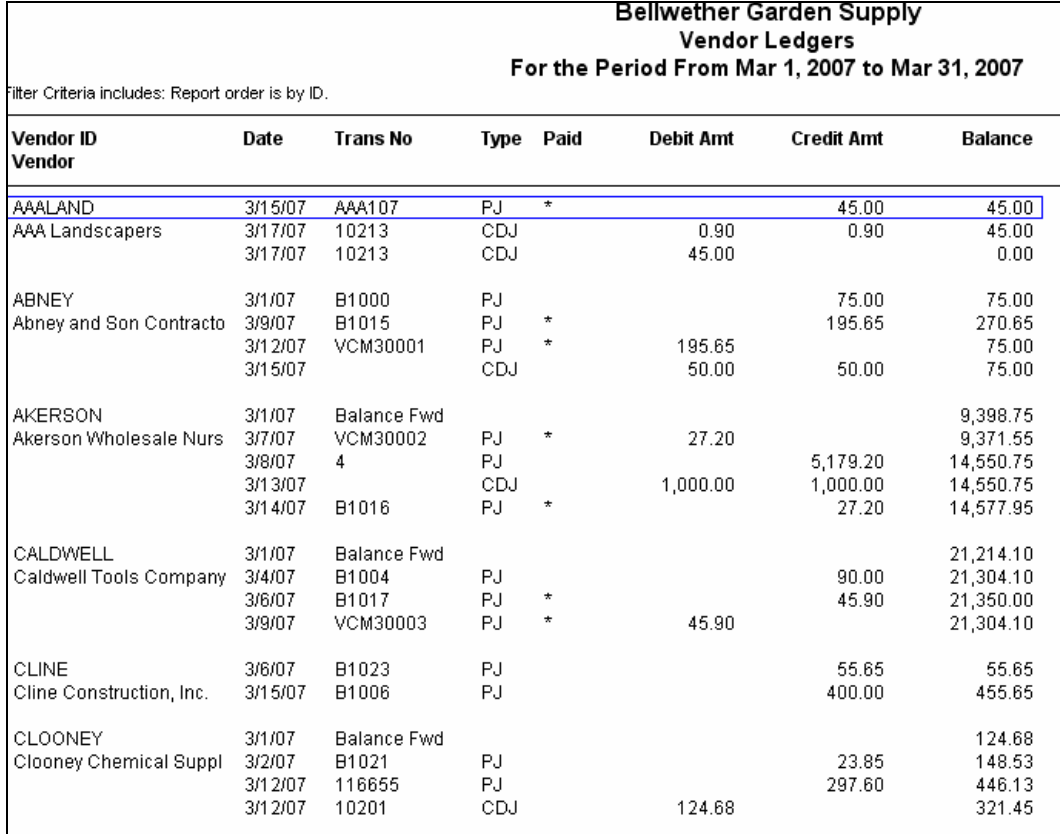

## **SOLUTION TO EXERCISE 2-2 (4) (Continued)**

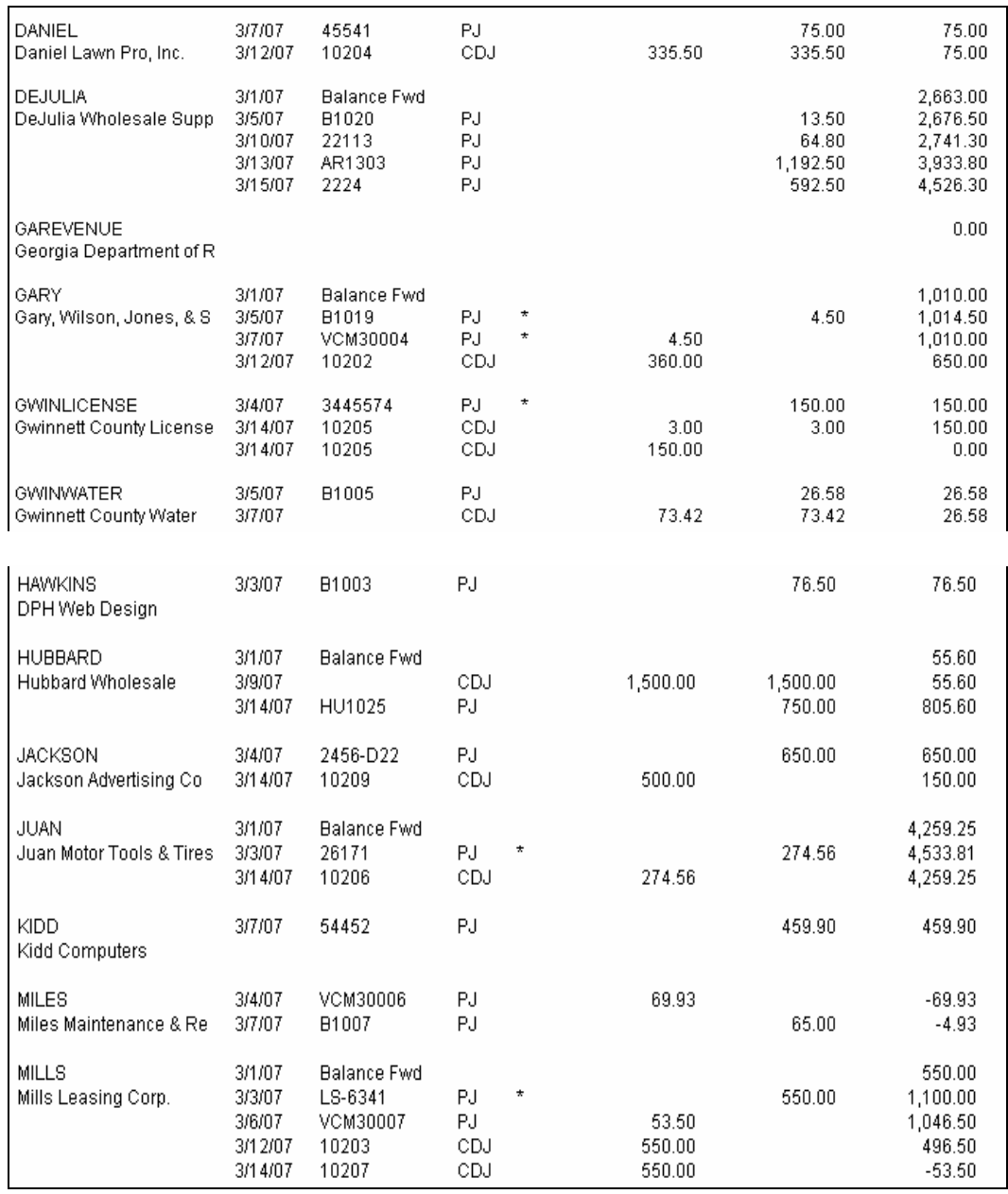

## **SOLUTION TO EXERCISE 2-2 (4) (Concluded)**

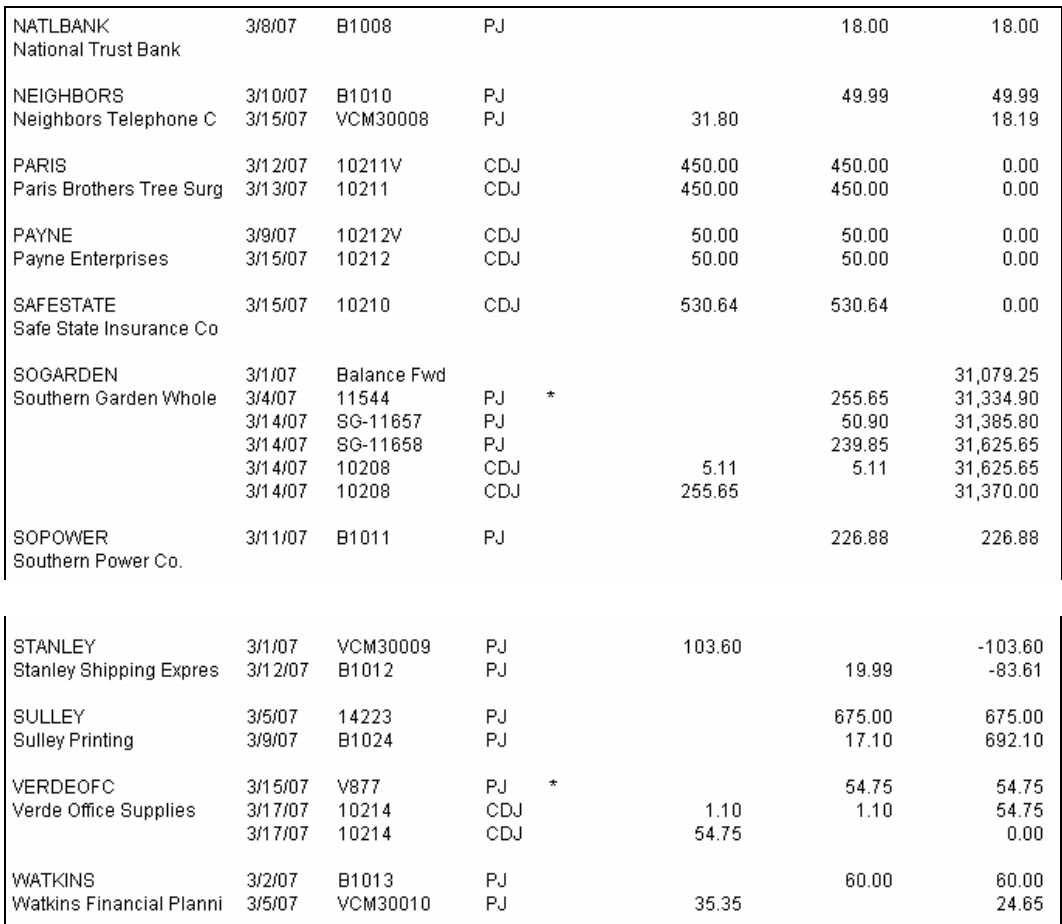